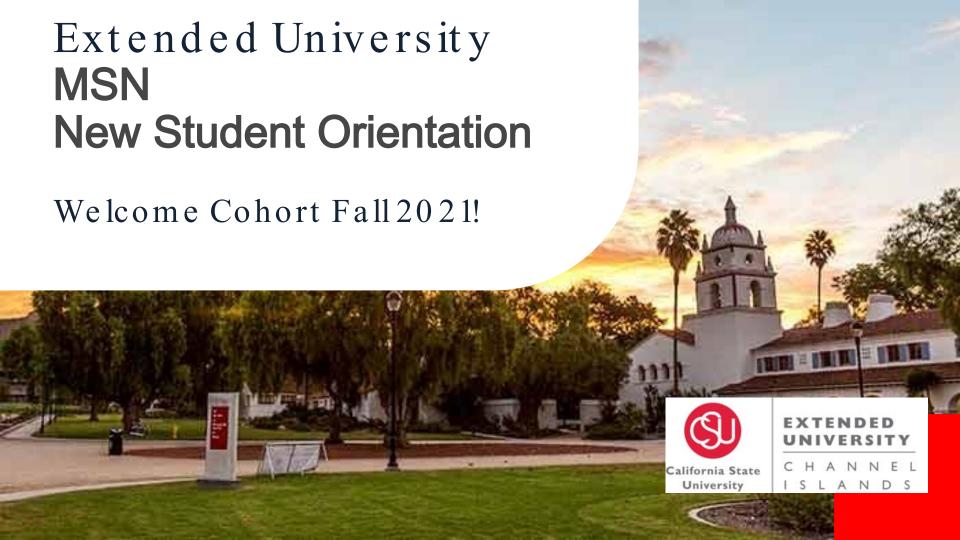

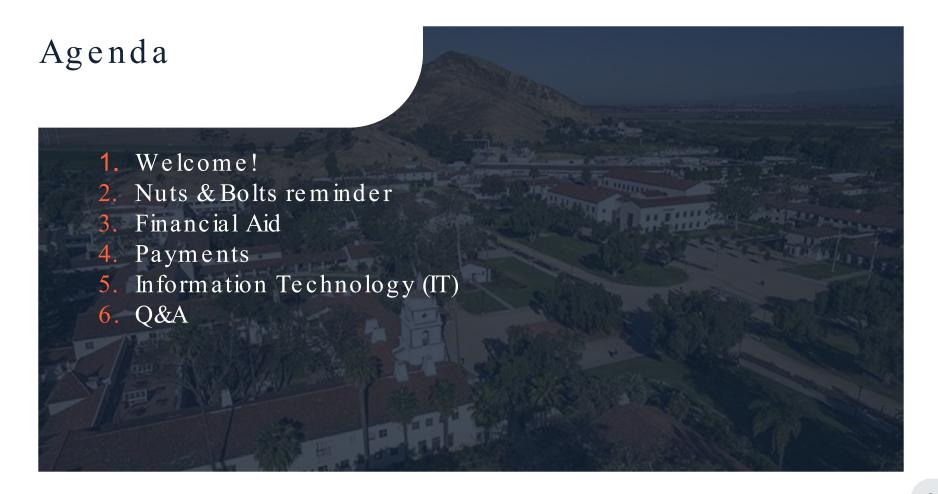

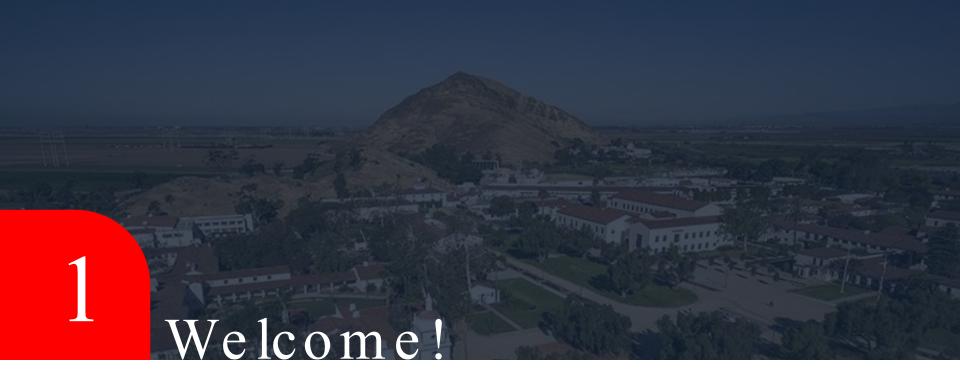

# Welcome

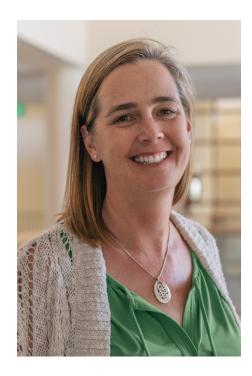

Jill Leafstedt, Ph.D.

Interim Dean of Extended University
Associate Vice President for Digital Learning

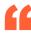

### **CSUCI MISSION**

Placing students at the center of the educational experience, California State University Channel Islands provides undergraduate and graduate education that facilitates learning within and across disciplines through integrative approaches, emphasizes experiential and service learning, and graduates students with multicultural and international perspectives.

## About CSUCI

CSUCI, located in **Camarillo**, California, is a student-centered, comprehensive public university known for its outstanding degree programs that bring interdisciplinary, multiculturalism and international perspectives to all fields of study.

CSUCI offers undergraduate and graduate degrees as well as teaching credentials that span a broad range of fields including fine arts, humanities, social sciences, sciences and business.

The University promote partnerships with the community and works to build pathways to college for residents of the region. CSUCI is a responsible citizen of the region and actively pursues sustainable and energy efficient practices.

CSUCI is **accredited** by Western Association of Schools and Colleges Senior College and University Commission.

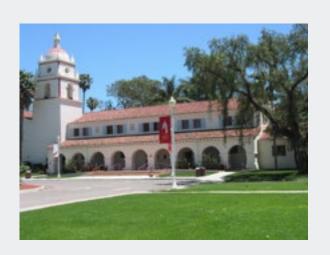

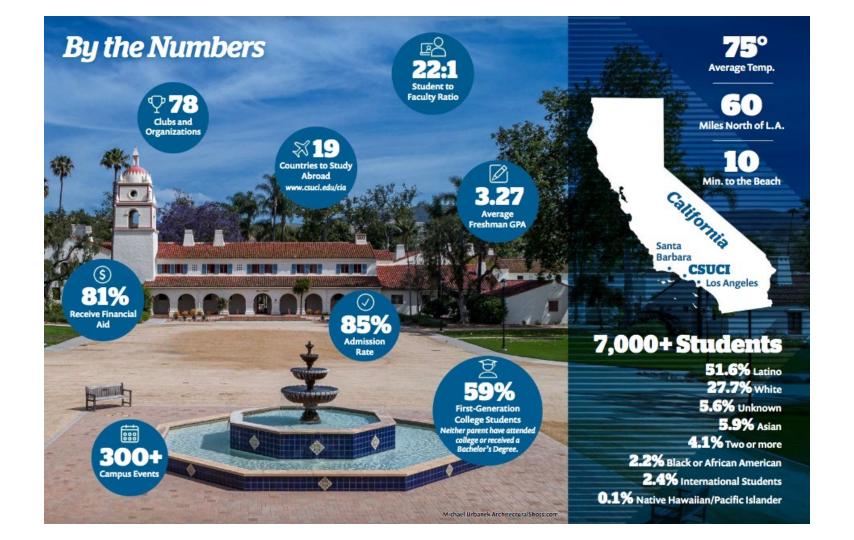

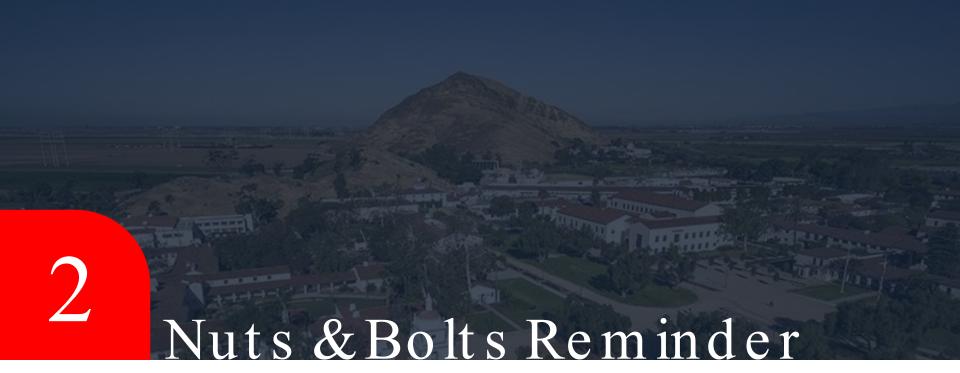

## Student Guide

Please visit our "Nuts & Bolts" Section for helpful videos on Extended University services.

#### **EXTENDED UNIVERSITY**

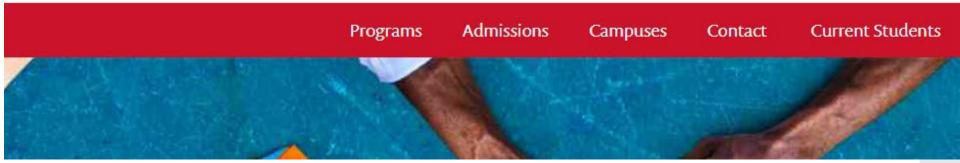

# How to Register

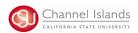

#### How to Enroll in Classes

CI Records includes access to enroll in classes, view your class schedule, view your registration appointment times, view your CARR (formerly DPR), grades, and personal contact information on file with the university.

- Open your browser and go to <a href="https://myci.csuci.edu">https://myci.csuci.edu</a>
  or connect through <a href="www.csuci.edu">www.csuci.edu</a> and click on the myCI icon.
- 2. On the sign-in page:

there.

- a. Enter your Dolphin Name\* (ex. first.last###)
- b. Enter your Dolphin Password\*
- c. Click on "Sign in" to log in.\*Both are case sensitive.

Note: New students must click on the "Activate Your Account" link and follow the instructions from

- Once you are logged into myCI, click on CI Records in the My Account section.
- Once you are in the Student Center, in the Academics section, click on the "Enroll" link or use the drop drop and select "Enrollment: Add" and click on the go icon next to it.

5. Select a term if you are given a choice and click on Continue.

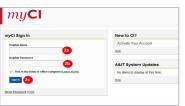

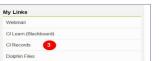

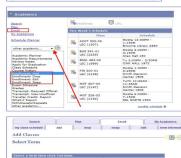

When enrolling in courses please, make sure the course is listed as an EU course in a purple circle.

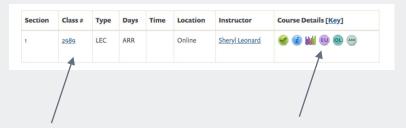

Class # is also key to be sure you don't try to enrol in a regular 16 week campus course since they are ALL online this semester due to COVID

# How to Register

- 6. Options for Selecting a Class to add:
  - 1. Type in the four digit Class Number associated to your course and click Enter
  - 2. Click on Search to find a course based on Course Subject and Number (ex. MATH 150)

- 7. Once you select the class, you will be taken to the Enrollment Preferences page, where you will need to make choices prior to moving forward:
  - If the Class is Open and does not need a
    permission number\*, you can click on Next.
     If the Class is Full (Waitlisted) and you are
    interested in getting added to the Waitlist, click on
    the Checkbox "Wait list if class is full". Note: If
    the Class is Closed, no further enrollment in the
    class or on the Waitlist is being permitted.
  - 3. \*Permissions Numbers are used:
    - i. Prior to the semester starting- to Enroll in a class where the pre-requisite is "Permission from Instructor to Add this class is required". These are typically senior level courses.
    - ii. Weeks 1-3 of the semester- to Enroll in a class. If you are granted permission to add, the instructor will give you a number.

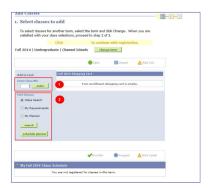

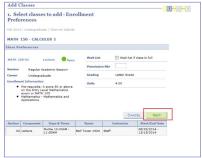

8. To add another class into your Shopping Cart, go back to Step 6. If you are ready to Add the Class, click on proceed to Step 2 of 3.

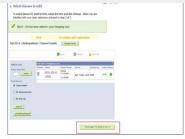

9. To finish adding a class, click on Finish Enrolling.

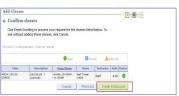

10. If your Status gives a Success message, you are now enrolled in the class. If your Status gives an Error, you are not enrolled in the class.

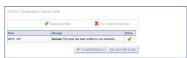

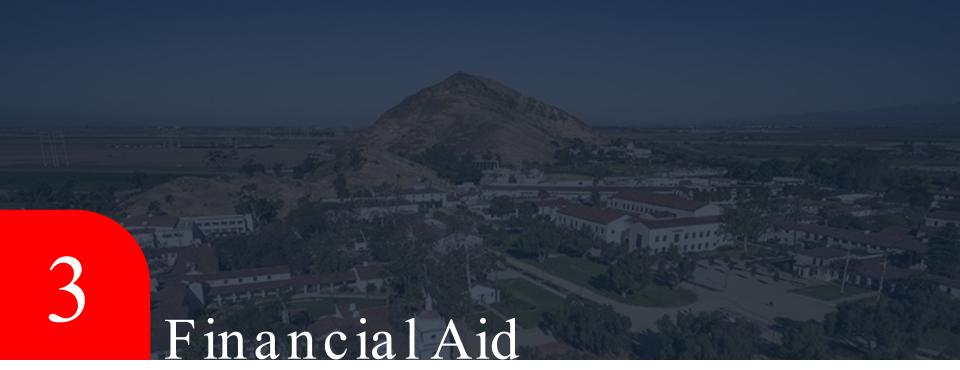

# How to Apply?

- Student must complete a FAFSA
- The FAFSA must be renewed every year starting on October 1

## Where to Apply?

Complete the Free Application for Federal Student Aid (FAFSA) Application

## www.studentaid.gov

CSUCI School Code: 039803

# Types of Aid Available

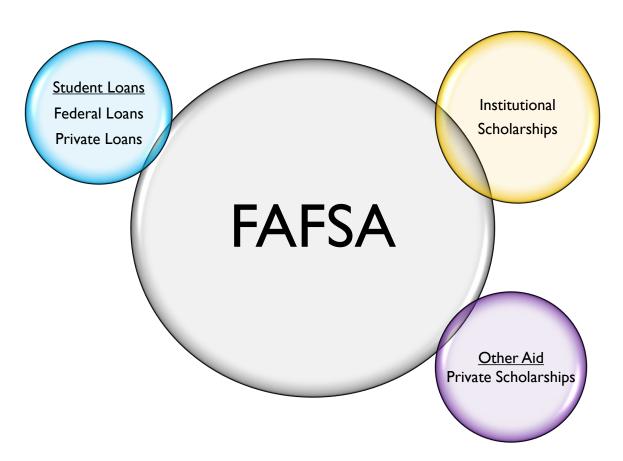

# Loans

## **Direct Unsubsidized Loans**

- Not based on financial need
- Accumulates interest the moment funds disburse
- Maximum Annual Limit \$20,500 year
- Lifetime Borrowing Limit \$138,500 (includes undergraduate loans)

Must be enrolled in 3 units

Origination Fee\* 1.057% deducted prior to disbursement to University

Interest rate: 5.28%

\* Changes annually

Learn more at Studentaid.gov

# Direct Grad PLUS Loan

- Credit approval required & Separate application (Studentaid.gov)
- Eligible PLUS borrowers may borrow up to the yearly cost of attendance minus other financial aid offered
- Interest is charged from the date of the first disbursement until the loan is paid in full

Interest rate: Fixed at 6.28%

Origination Fee: 4.228% deducted prior to disbursement to University

\* Changes annually

## How Much Do IBorrow?

Step 1: Review your Account Summary for total charges or review website for current tuition fee charges

Step 2: Review your Financial Aid Offer (Award Summary) in your myCl student center

Step 3: Calculate your out of pocket expenses

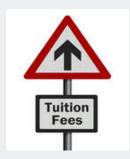

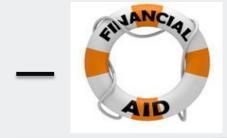

= Out of pocket expense

# myCl Student Center

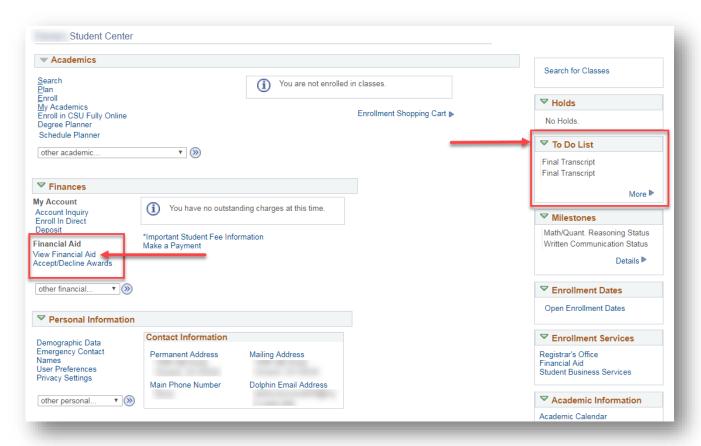

# View Financial Aid

Financial Aid

Select Aid Year to View

| Select th | e aid year you wish to view |                            |
|-----------|-----------------------------|----------------------------|
|           | Institution                 | Aid Year Description       |
| 2022      | Channel Islands             | Federal Aid Year 2021-2022 |

Aid years listed indicate your access to eligibility information regarding your Financial Aid Application.

\*Please note, this is estimated aid and cannot be accepted at this time. Official offer notifications begin June 24.

#### **Award Summary**

Federal Aid Year 2021-2022

| Award Description                | Category | Offered   | Accepted |
|----------------------------------|----------|-----------|----------|
| Estimated Pell Grant             | Grant    | 4,945.00  | 0.00     |
| Estimated State Grant            | Grant    | 5,742.00  | 0.00     |
| Estimated DL Subsidized Loan     | Loan     | 3,500.00  | 0.00     |
| Estimated DL Unsub Loan          | Loan     | 2,000.00  | 0.00     |
| Estimated DL Parent Plus<br>Loan | Loan     | 4,439.00  | 0.00     |
| Aid Year Totals                  |          | 20,626.00 | 0.00     |

Currency used is US Dollar.

Financial Aid Summary

| Fall 2021                        |          |           |          |
|----------------------------------|----------|-----------|----------|
| Award Description                | Category | Offered   | Accepted |
| Estimated Pell Grant             | Grant    | 2,473.00  | 0.00     |
| Estimated State Grant            | Grant    | 2,871.00  | 0.00     |
| Estimated DL Subsidized<br>Loan  | Loan     | 1,750.00  | 0.00     |
| Estimated DL Unsub Loan          | Loan     | 1,000.00  | 0.00     |
| Estimated DL Parent Plus<br>Loan | Loan     | 2,219.00  | 0.00     |
| Term Totals                      |          | 10,313.00 | 0.00     |

| Spring 2022                      |          |           |          |
|----------------------------------|----------|-----------|----------|
| Award Description                | Category | Offered   | Accepted |
| Estimated Pell Grant             | Grant    | 2,472.00  | 0.00     |
| Estimated State Grant            | Grant    | 2,871.00  | 0.00     |
| Estimated DL Subsidized<br>Loan  | Loan     | 1,750.00  | 0.00     |
| Estimated DL Unsub Loan          | Loan     | 1,000.00  | 0.00     |
| Estimated DL Parent Plus<br>Loan | Loan     | 2,220.00  | 0.00     |
| Term Totals                      |          | 10,313.00 | 0.00     |

Currency used is US Dollar.

#### Financial Aid

### Award Package

#### Federal Aid Year 2021-2022

You are eligible to receive the awards listed below. Please review each award and corresponding message. You may Accept and/or Decline any or all of the awards that are currently available.

| Last Updated               |          |               | Status    | New Package |        |         |
|----------------------------|----------|---------------|-----------|-------------|--------|---------|
| Award                      | Category | Career        | Offered   | Accepted    | Accept | Decline |
| DL - Sub Loan 1            | Loan     | Undergraduate | 3,500.00  | 0.00        |        |         |
| DL - Unsub Loan 1          | Loan     | Undergraduate | 2,000.00  | 0.00        |        |         |
| DL - Parent Plus Loan<br>1 | Loan     | Undergraduate | 6,307.00  | 0.00        |        |         |
| Cal Grant A Fees           | Grant    | Undergraduate | 5,742.00  | 5,742.00    | 4      |         |
| Federal Pell Grant         | Grant    | Undergraduate | 745.00    | 745.00      | 4      |         |
| Total                      |          |               | 18,294.00 | 6,487.00    |        |         |

Clear All

Decline All

Currency used is US Dollar.

Accept All

Submit

Update Totals

Account Inquiry Request Counselor Action Return to Award Summary

#### Financial Aid

go to ...

### Award Package

#### Federal Aid Year 2021-2022

You are eligible to receive the awards listed below. Please review each award and corresponding message. You may Accept and/or Decline any or all of the awards that are currently available.

#### Last Updated New Package Status Award Category Career Offered Accepted Accept Decline DL - Sub Loan 1 Undergraduate 3,500.00 3,500.00 Loan 1 DL - Unsub Loan 1 Undergraduate 2,000.00 500.00 Loan DL - Parent Plus Loan 4 Loan Undergraduate 6,307.00 0.00 Cal Grant A Fees Grant Undergraduate 5,742.00 5,742.00 48 4 Federal Pell Grant Grant Undergraduate 745.00 745.00 Total 18.294.00 10,487.00 Decline All Clear All Update Totals Accept All Currency used is US Dollar. Submit Account Inquiry Request Counselor Action Return to Award Summary

**v** (>>)

# Financial Aid Disbursements

Student must be in a minimum of 3 units (½-time)

Loan borrower must complete: Master promissory Note(MPN) & Entrance Counseling

The first disbursement of financial aid will post to your student account 10 days before the start of the semester

If you have more financial aid than tuition fee charges, a refund will be issued.

Disbursements run daily through drop/add period – Tuesday/ Thursday throughout semester

To expedite excess financial aid refunds
- Sign up for Direct Deposit
https://www.csuci.edu/sbs/direct deposit.htm

# Satisfactory Academic Progress (SAP)

Reviewed at the end of each semester (fall/spring/summer)

## Four components are measured:

- 1. Cumulative Grade Point Average
- Pace Rate is the percentage of units completed/units attempted
- 3. Maximum timeframe (units)
- 4. Maximum time limit (semesters)

# Undergraduate Student Requirements:

- 1. Cum GPA 3.0
- 2. Pace Rate 80%
- 3. 41.25 units\*
- 4. 5 payment periods\*

<sup>\*</sup> May vary by program requirements

# Important Reminders

Complete 2021-2022 FAFSA

www.studentaid.gov

Apply for Scholarships

https://www.csuci.edu/financialaid/

scholarships.htm

## Contact Us

# Primary form of communication

•myCI email

## Contact us

- •Email: sebastian.lopez@csuci.edu or teresa.potts@csuci.edu
- •Phone: 805-437-1617

## Resources

- •Website: www.csuci.edu/financialaid
- -Financial Aid TV (Instructional videos)

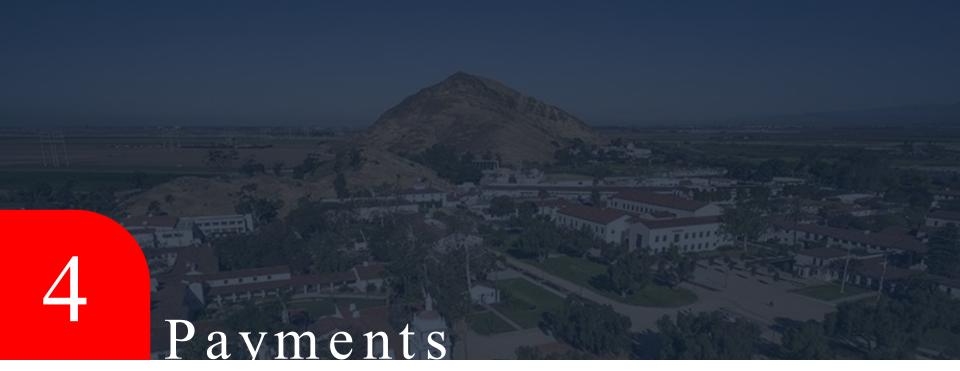

## Student Finance:

# Fees and Making Payments

- Program Cost is per unit
- One Due Date Per Session
- Payment Plan Available
- Payment Options:
  - In-person (cash, check, money order)
  - Online (E-Check, Credit/Debit)
  - Mail (check, money order)
- Tutorials can be found csuci.edu/sbs/

### Student Business Services (SBS)

#### PAGE OPTIONS

Student Business Services provides a range of services to the campus community.

These include receipt of all student and departmental payments, ID card services; Financial Aid & payroll checks, collections, third party billing, fee waivers, housing and tuition installment payment plans and student account analysis and fee verifications.

Welcome to Student Business Services

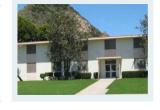

Students
Parents

IN THIS SECTION.

Forms & Tutorials

Payments & Refunds

Current Fee Schedule

Fee Deadlines

## Student Finance:

## Refunds

- Overpayment, Financial Aid,
   Dropped Courses
- Refunds back to pay source
- Direct Deposit Available
- Default is Check to Mailing Address
- Refunds for Dropped courses

Student Finance: Neomi's Student Center
CIRecords

Student Finance: Neomi's Student Center

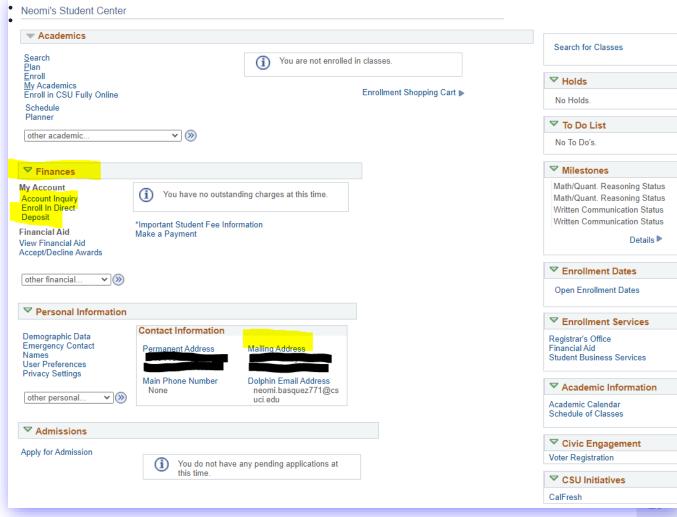

# Student Finance Additional Information

- Third Party Recipients
  - o DOR, Veterans, Employer, etc.
- Payment Reminders
  - o Disenrollment
- Tuition Verifications by Request

## **Contact Information:**

NeomiBasquez

Student Finance Specialist

neomi.basquez771@csuci.edu

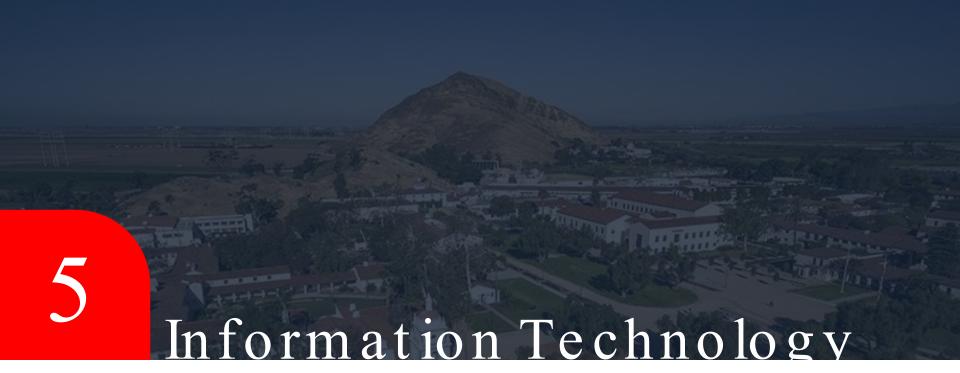

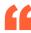

## Information Technology Services (ITS)

The mission of the Division of Information Technology Services
(ITS) is: to provide and support technology and communication
that enhances the educational experience and University
operations. We have extensive documentation on the various
services ITS provides and support on our website at
http://www.csuci.edu/its/

# Program-Related Technology

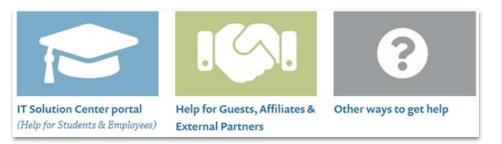

If you require assistance with your user account or accessing various campus resources, please reach out to Bill Ochs or the ITS Shared Solution Center.

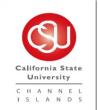

#### BILL OCHS

Division of Information Technology Services (ITS)

T 805-377-6346 william.ochs@csuci.edu

#### WE'RE HERE TO HELP

Phone: <u>805-437-8552</u> (*x*: *8552*)

Web: <u>IT Solution Center portal</u>

More help information »

## ITS Website

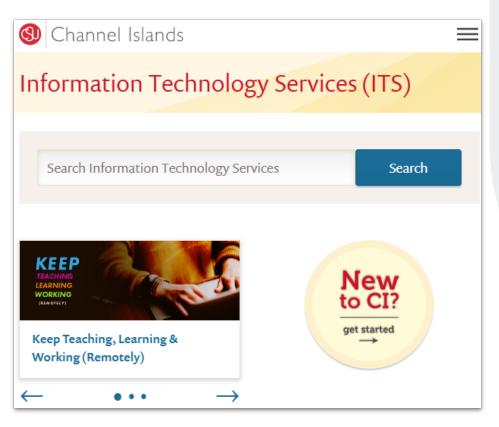

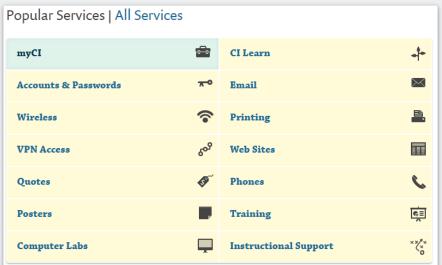

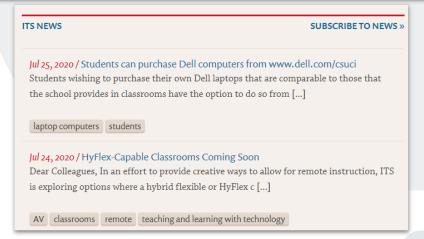

# Account & Password FAQ

All students will acquire a user login account called a dolphin name, which will need to be activated by the user. The account will permit access to all the campus technology services.

#### What is my Dolphin Name?

Your Dolphin Name is in the format: **firstname.lastnameXXX**, where XXX is a 3-digit number. For example, a student named Pat Richards might have the Dolphin Name **pat.richards123**.

#### How do I get my Dolphin Name?

To receive a Dolphin Name, a student must:

Be admitted to CSU Channel Islands as a student and Have filed an "Intent to Enroll" form with Admissions.

Once you have completed these two steps, you will be mailed a letter containing your Dolphin Name and Dolphin ID number.

Once you receive your Dolphin Name and Dolphin ID number, you must activate your Dolphin Account before you can use it to access myCl and other IT systems at the University.

If you forgot your Dolphin Name, see the "I forgot my Dolphin Name or my Dolphin ID Number" section on this page for information on how to retrieve this information.

#### What is my Dolphin Password?

If you have never used your Dolphin Password before: you must activate your Dolphin Account before you can use myCl and other IT systems at the University.

#### What is my email address?

Your email address is your Dolphin Name + "@myci.csuci.edu". For example, a student named Pat Richards with the Dolphin Name pat.richards123 would have the Dolphin Email address pat.richards123@myci.csuci.edu. Please visit the Email Help page for more assistance. 35

# Accessing CI services using your my CI account

Accessing CI services using your myCI account.

myCI is the single point-of-access for major campus applications, including CI Learn, CI Records, campus email and Dolphin Files. Navigate to http://www.csuci.edu

then, select the myCI button to login.

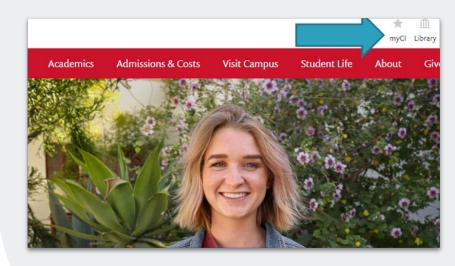

# Accessing CI services using your my CI account

myCl is the single point -of-access for major campus applications, including CI Learn, CI Records, campus email and Dolphin Files. Navigate to http://www.csuci.edu then, select the myCI button to Sign In.

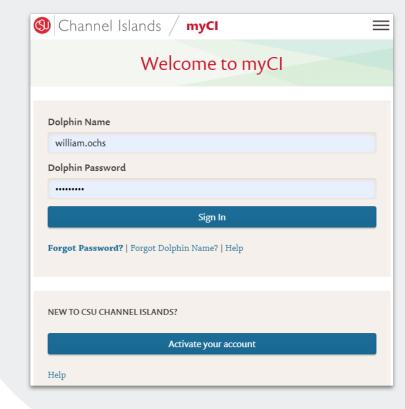

# myCI-Services

### What does this myCl module do?

The My Links module provides a list of links to key T&C tools and services that are used frequently.

### What is Dolphin Email?

Dolphin Email is the student email system at CI.

#### What is CI Records?

CI Records is the Student Information System (SIS) and Administrative Information System (AIS) for CI. Students can use CI Records to register for classes, pay their tuition, as well as change their personal information (such as mailing address, electronic address, and phone number). Certified web browsers for CI Records may be found here.

#### What is CI Learn?

CI Learn is the new name for CI's online learning management system. Instructors can use CI Learn to post electronic course materials for students in their courses. Please visit the ATS Instructional Services page for more about CI Learn.

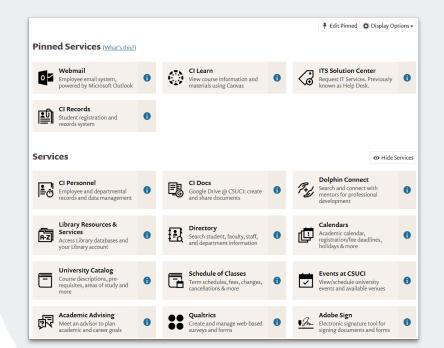

# myCI-Dolphin Email

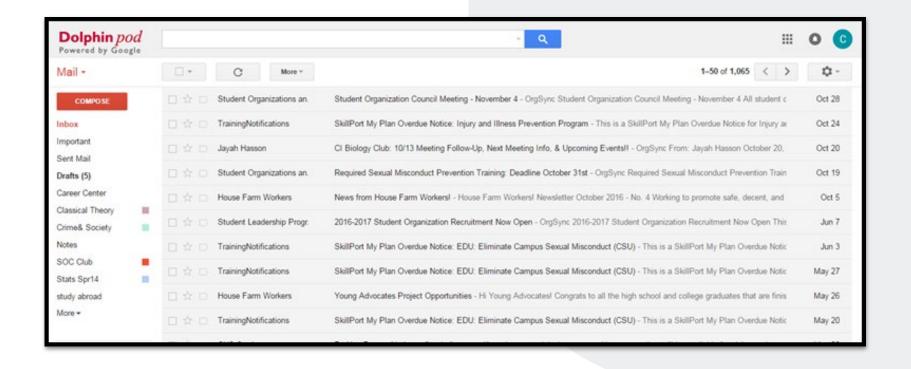

## Google Gmail View

# myCI-CILearn

CI Learn is an online learning environment for accessing and managing course materials and course-related communication. The CSU Online courses will be listed under the My Courses Area.

## Key Features:

Faculty can post announcements, assignments and reading material.

Students are automatically enrolled in CI Learn courses Create quizzes and tests for students to take online, with automatic grading.

Update students' grades 24/7.

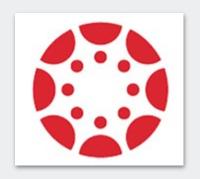

## Canvas

# myCI-CILearn

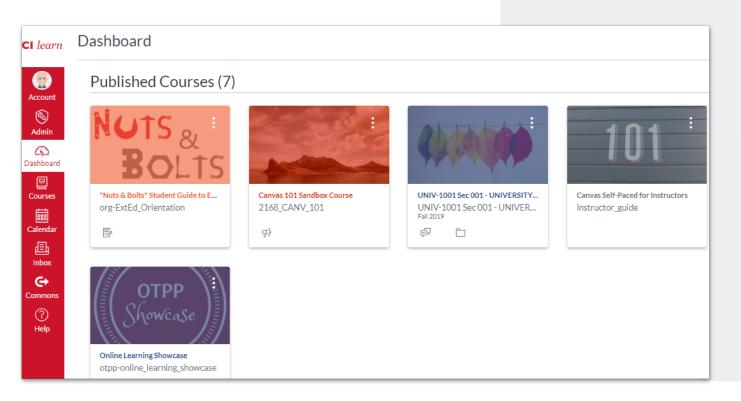

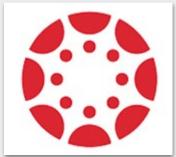

Canvas

# CILearn Course Home Page

CI Learn is a management system in which instructors can deliver course content, communicate with students and enhance student engagement with course materials.

CI Learn can be accessed with any web browser, enabling students to access their online course sites anytime, from anywhere. No knowledge of HTML is necessary to create content in CI Learn. The CI Learn interface makes it easy for students to upload course materials and to view or print anytime during the semester

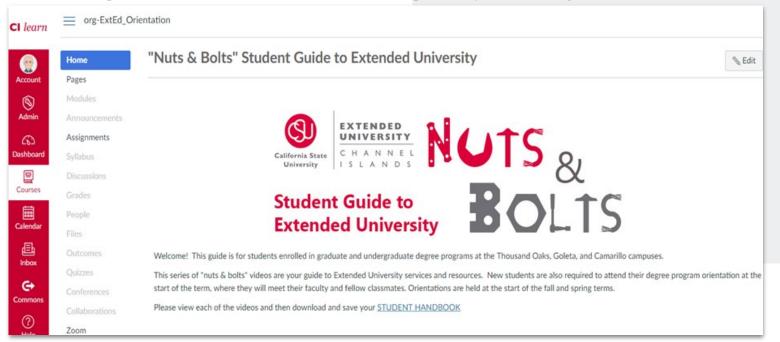

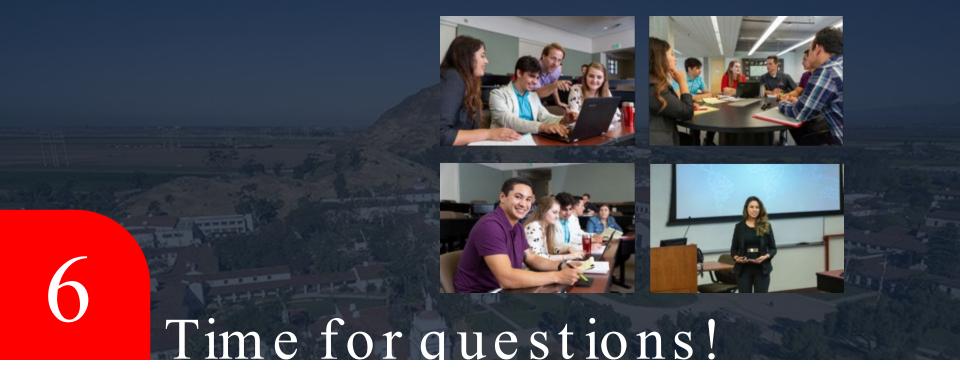